Did you find a cool YouTube video that you want to place in your Blackboard course? You are in luck – it is a simple process! You only need the embed code and a Blackboard item.

## **Finding the Embed Code**

Once you have found the perfect video, you will use the embed code content on the page. This code is necessary to add the video as an embedded object in Blackboard. You can also always just link to the video URL! NOTE: not all videos will have embed code! For these videos, just copy the URL instead and add it as a new item or an external link.

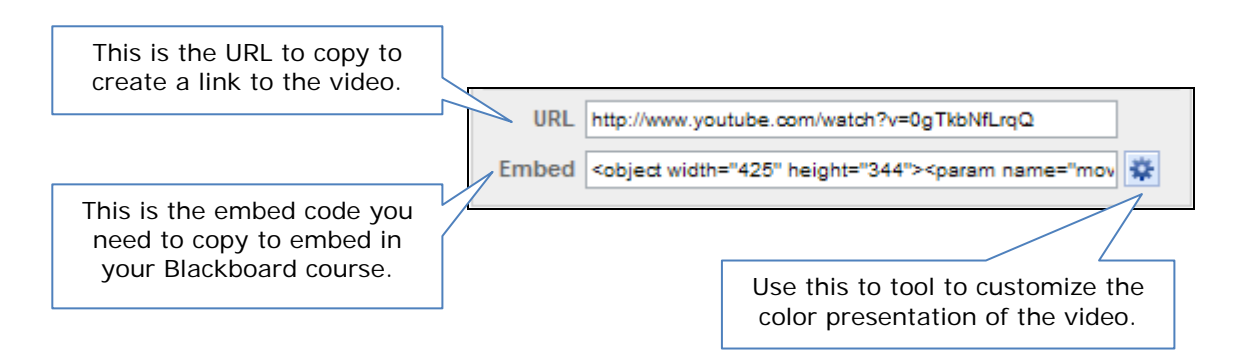

## **Copying the Embed Code**

- 1. Locate the embed code field on the page (this is usually found in the upper-right corner of the screen).
- 2. Click once inside the embed code field (this will select the whole text string).
- 3. Right-click over the highlighted text.
- 4. Select copy.

## **Pasting the Embed Code**

Once you have copied the code, you need to paste it onto a page of your wiki.

- 1. Login to Blackboard.
- 2. Select the appropriate course from the My Courses list.
- 3. Go to the Control Panel.
- 4. Navigate to the course content area you want to add the video to.
- 5. Either add a new item  $\mathbb{G}^{\cdot}$  item or click the modify button  $\mathbb{F}^{\text{Modify}}$  for an existing item.
	- If you are adding a new item, make sure you give it a name.
- 6. Click the "Toggle HTML Source Code" button on the second row of the text editor toolbar  $\leftrightarrow$  to enter source mode.
- 7. Right-click in the text box.
- 8. Select paste to add the embed code to the text field.
- 9. Click the "Toggle HTML Source Code" button on the second row of the text editor toolbar  $\leftrightarrow$  to return to normal mode.
- 10.Preview the video to ensure it displays correctly.
- 11.Make any other additions to the item, including content attachments, availability, and date/time restrictions.

12.Click Submit.